# Manual **Férias Web**

Homologação de férias pelo Gestor

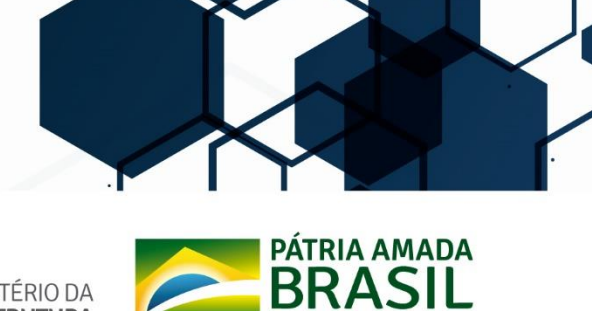

SUBSECRETARIA DE PLANEJAMENTO<br>ORÇAMENTO E ADMINISTRAÇÃO

**SECRETARIA EXECUTIVA** 

MINISTÉRIO DA **INFRAESTRUTURA** 

# **1. Acessando o SIAPE no módulo Gestor Homologador**

#### **1º passo:**

Você receberá um e-mail do sistema, que informa sobre a solicitação de férias do Servidor.

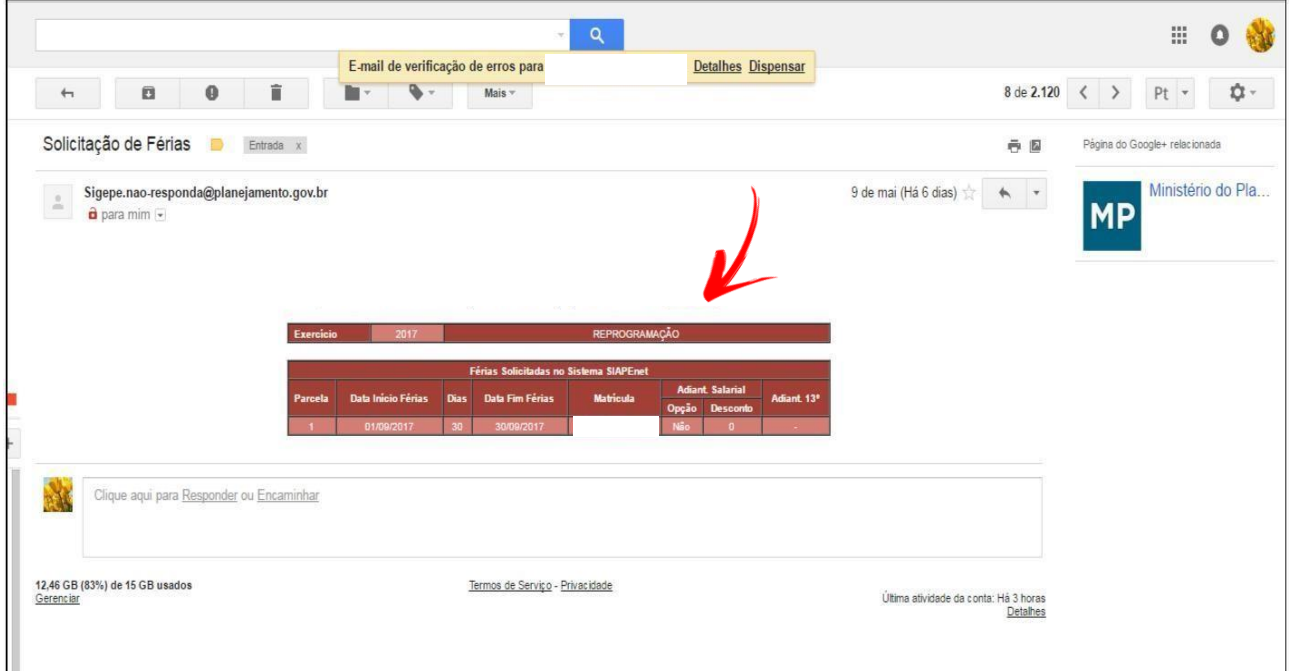

#### **2º passo:**

Acesse o SIAPE.net no módulo **"Órgão"** pelo endereço: <http://www.siapenet.gov.br/Portal/Servico/Apresentacao.asp>

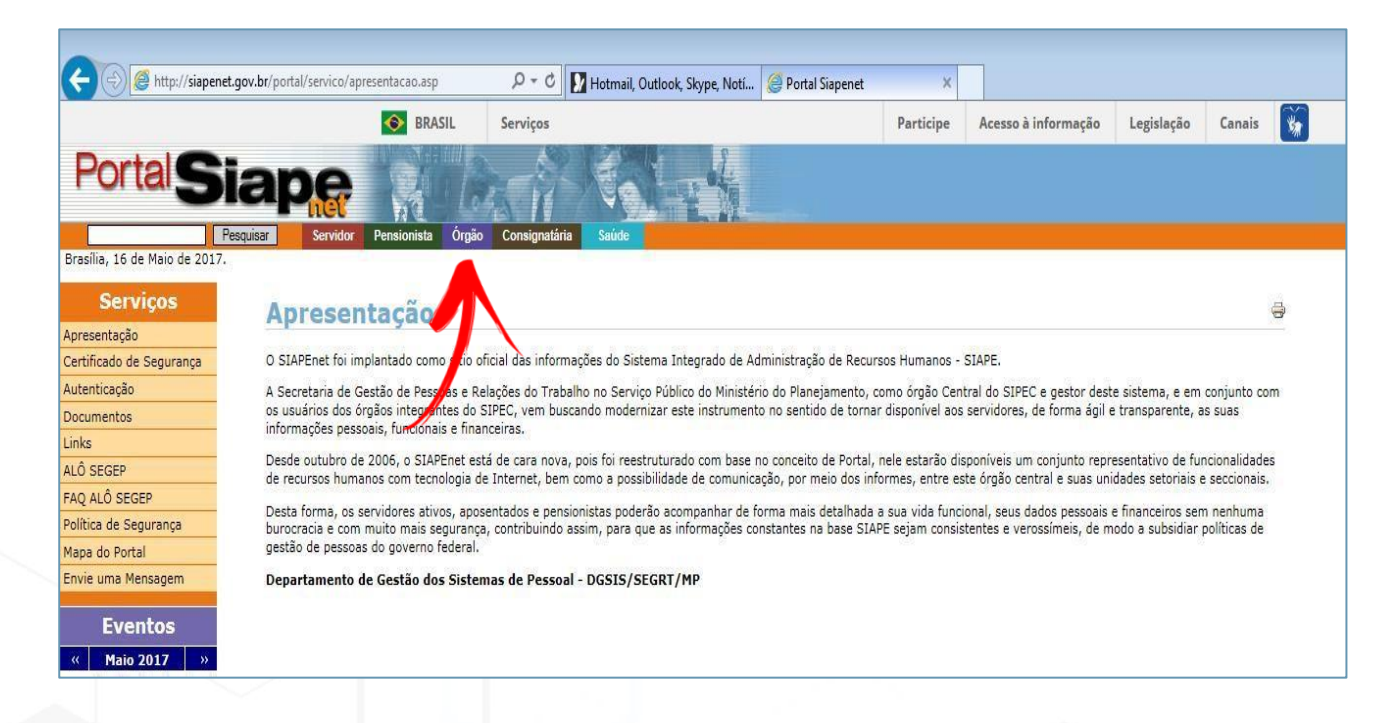

Preencha o campo CPF e clique em "Avançar".

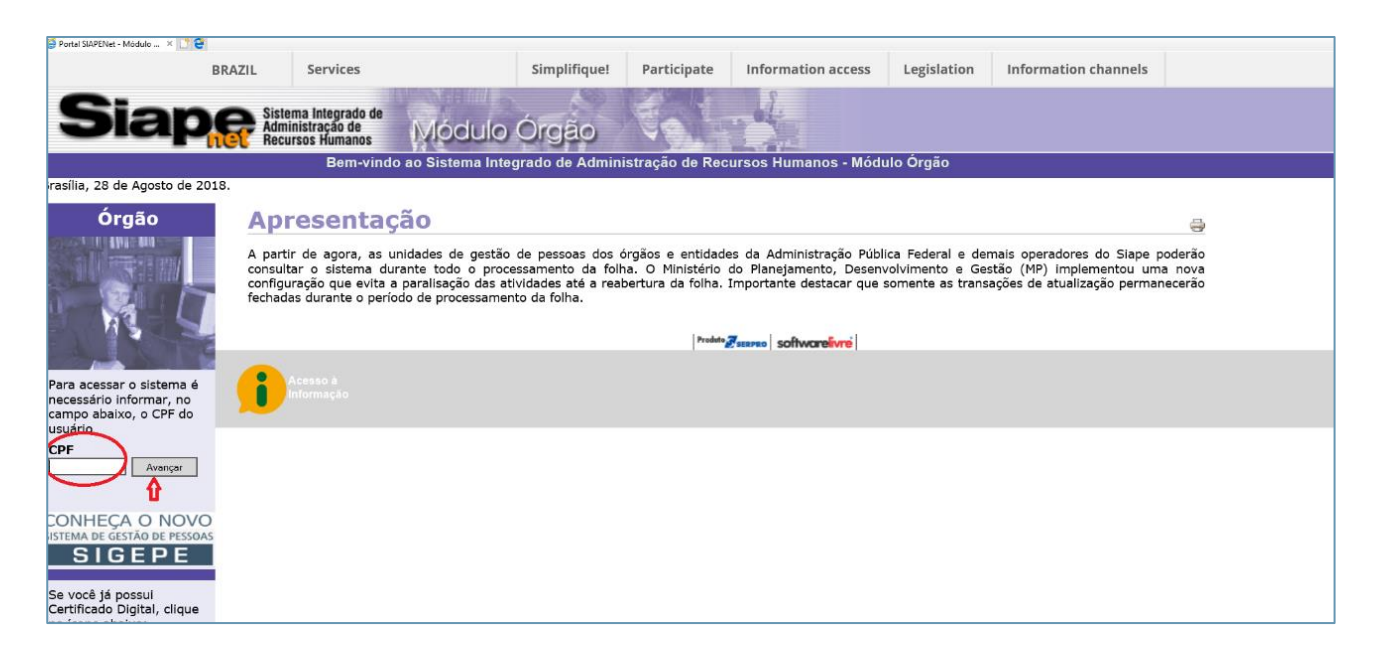

#### **4º passo:**

Digite a senha e clique em "Avançar". Caso não saiba a senha, clique em "TROCAR" para obter o acesso ao sistema por meio de nova senha.

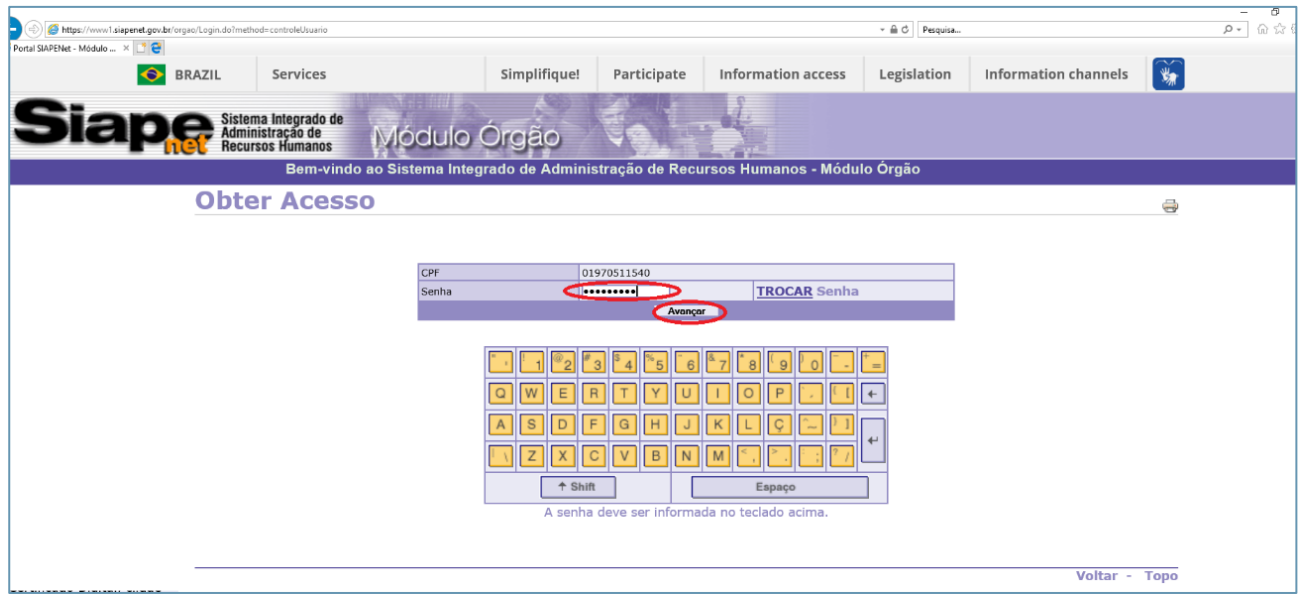

Acesse no menu "Órgão" a opção "Atualização Cadastral".

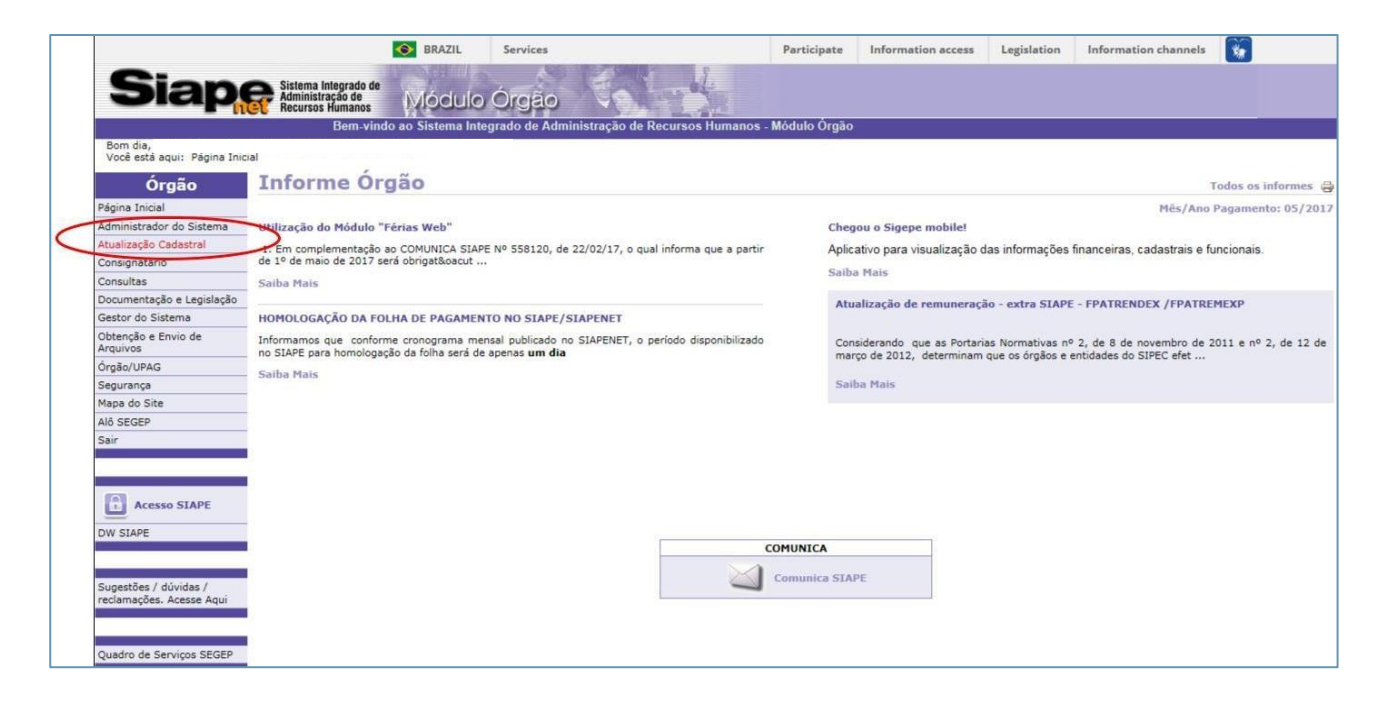

#### **6º passo:**

Selecione no menu a opção "Férias". Em seguida, clique em "Homologar Férias".

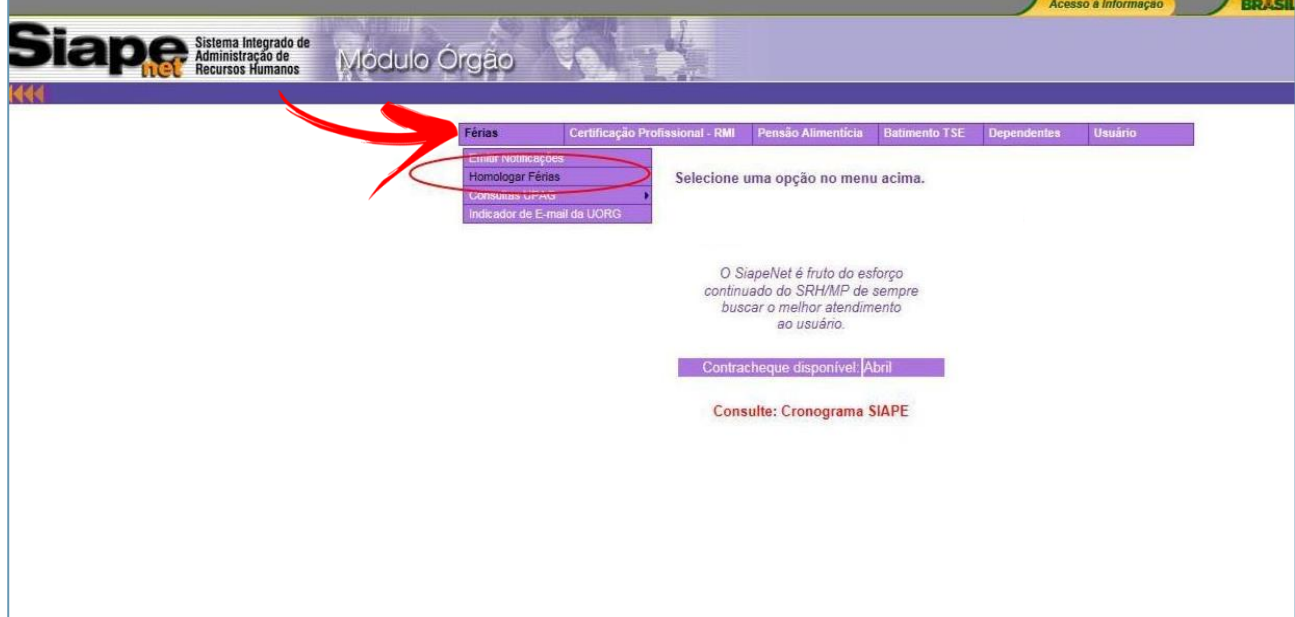

Preencha o campo " Matrícula" para analisar um servidor específico ou preencha o campo "UORG" para analisar as "Solicitações Pendentes da UORG".

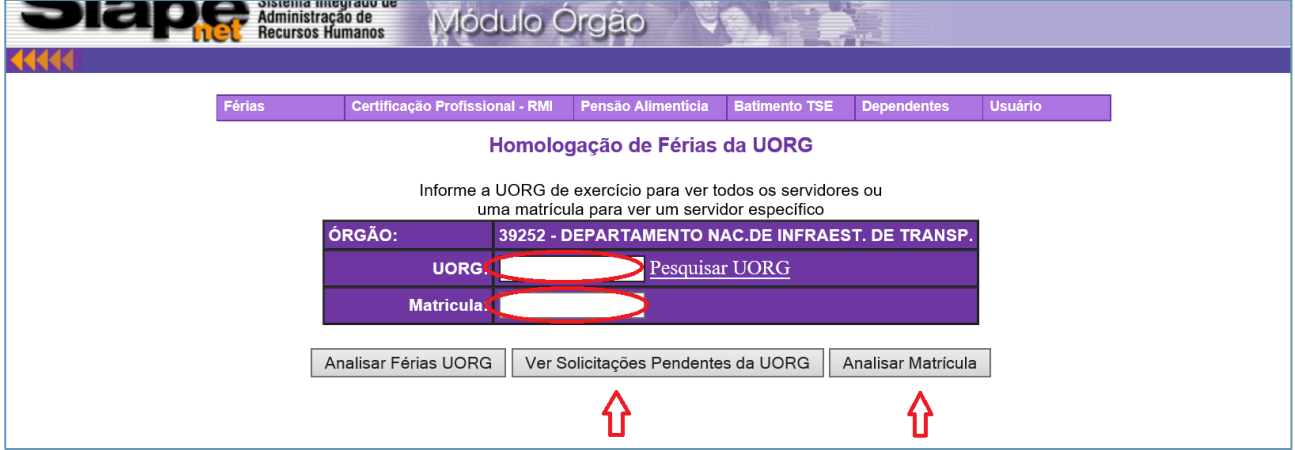

# **8º passo:**

Selecione a UORG correspondente e clique "OK".

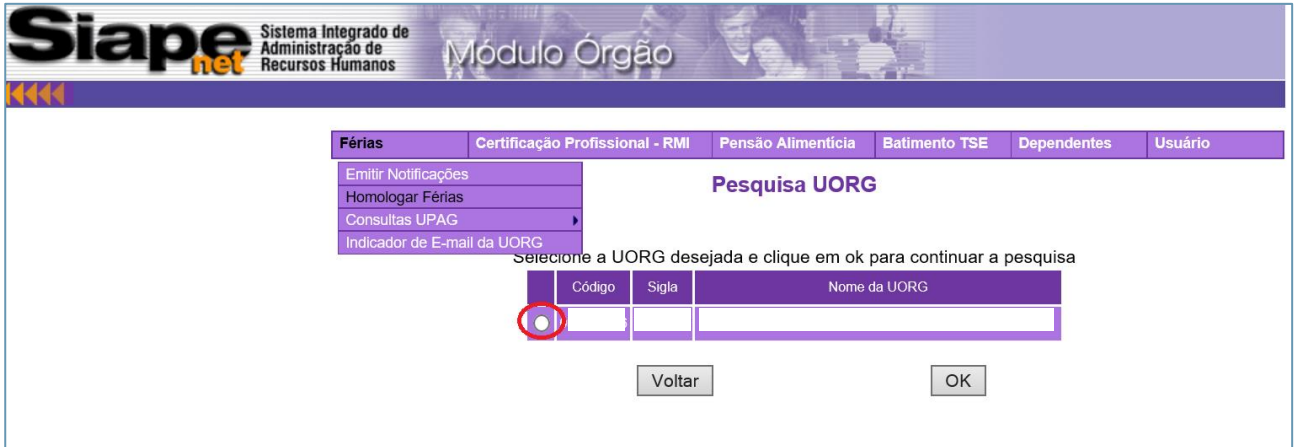

Selecione a parcela que deseja efetivar a homologação.

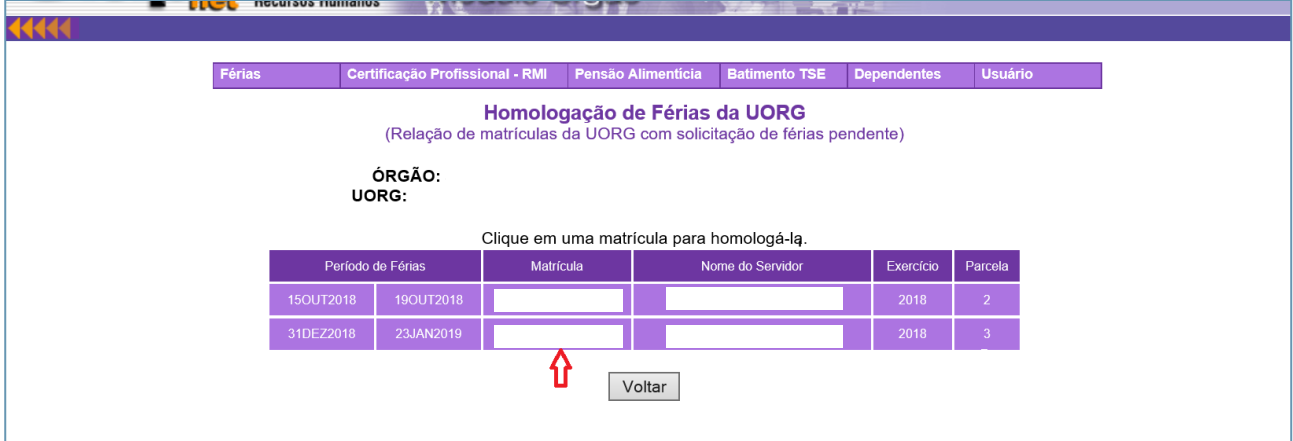

#### **10º passo:**

Clique sobre o ano do exercício a ser homologado.

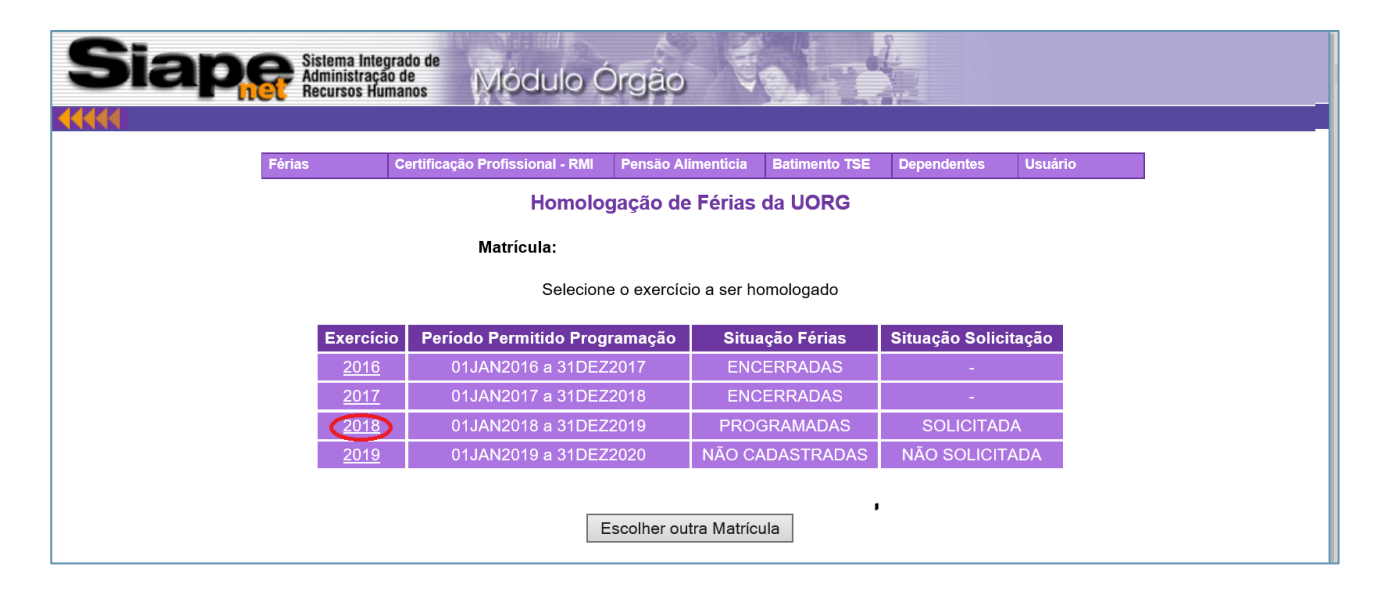

Clique em "Homologar solicitação de férias" ou "Recusar solicitação de férias". No caso de recusa, o motivo deverá ser informado como demonstrado no passo posterior.

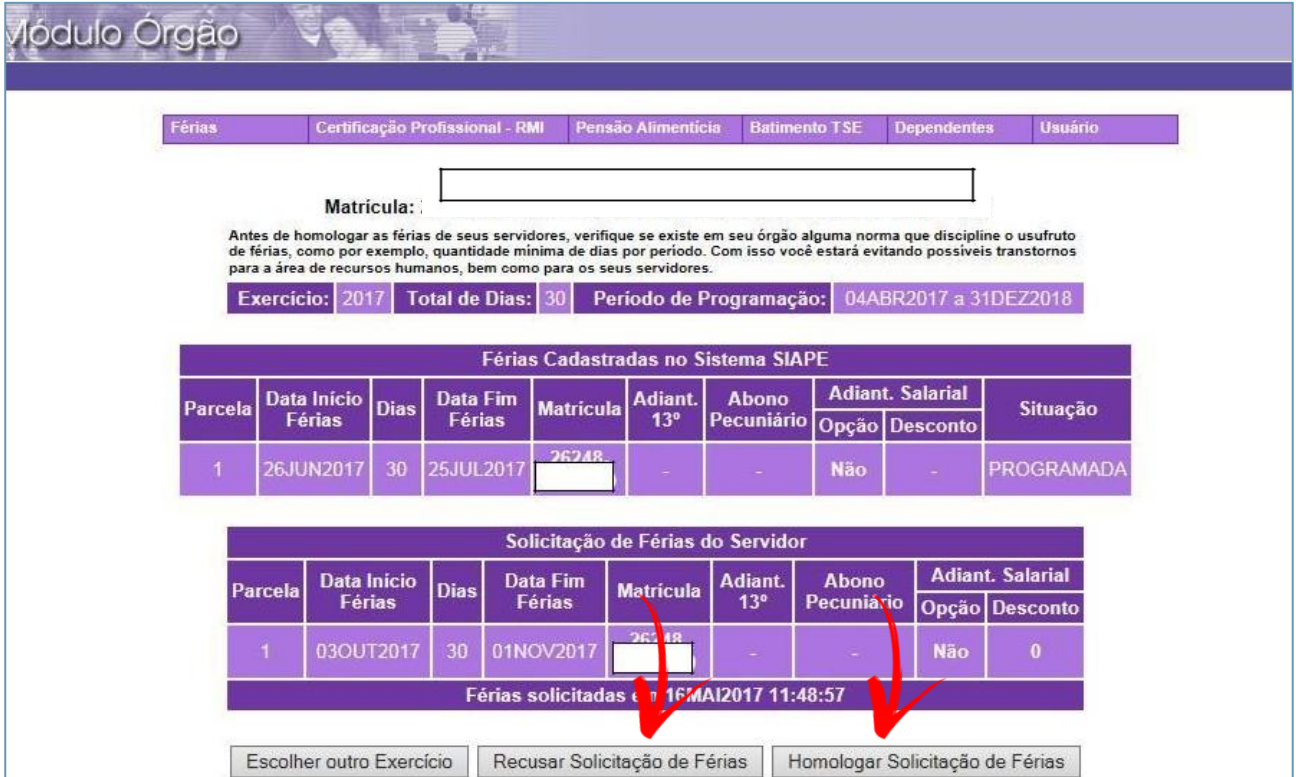

#### **12º passo:**

Quando não houver concordância em relação ao período de férias solicitado, clique em "Recusar Solicitação de Férias". Será aberto um campo para inserir o motivo da recusa e o Servidor receberá um e-mail com a justificativa adicionada.

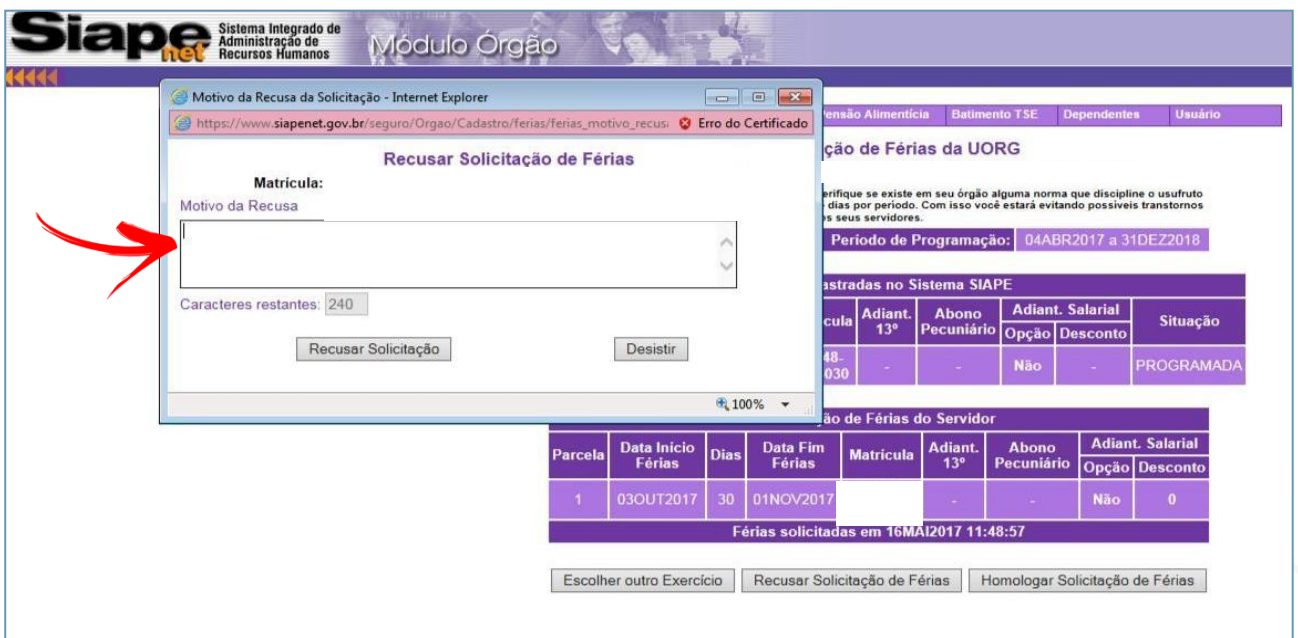

# **Confirmação:**

Após a homologação ou a recusa, o Servidor será informado por e-mail.

# Situação 1 - FÉRIAS HOMOLOGADAS

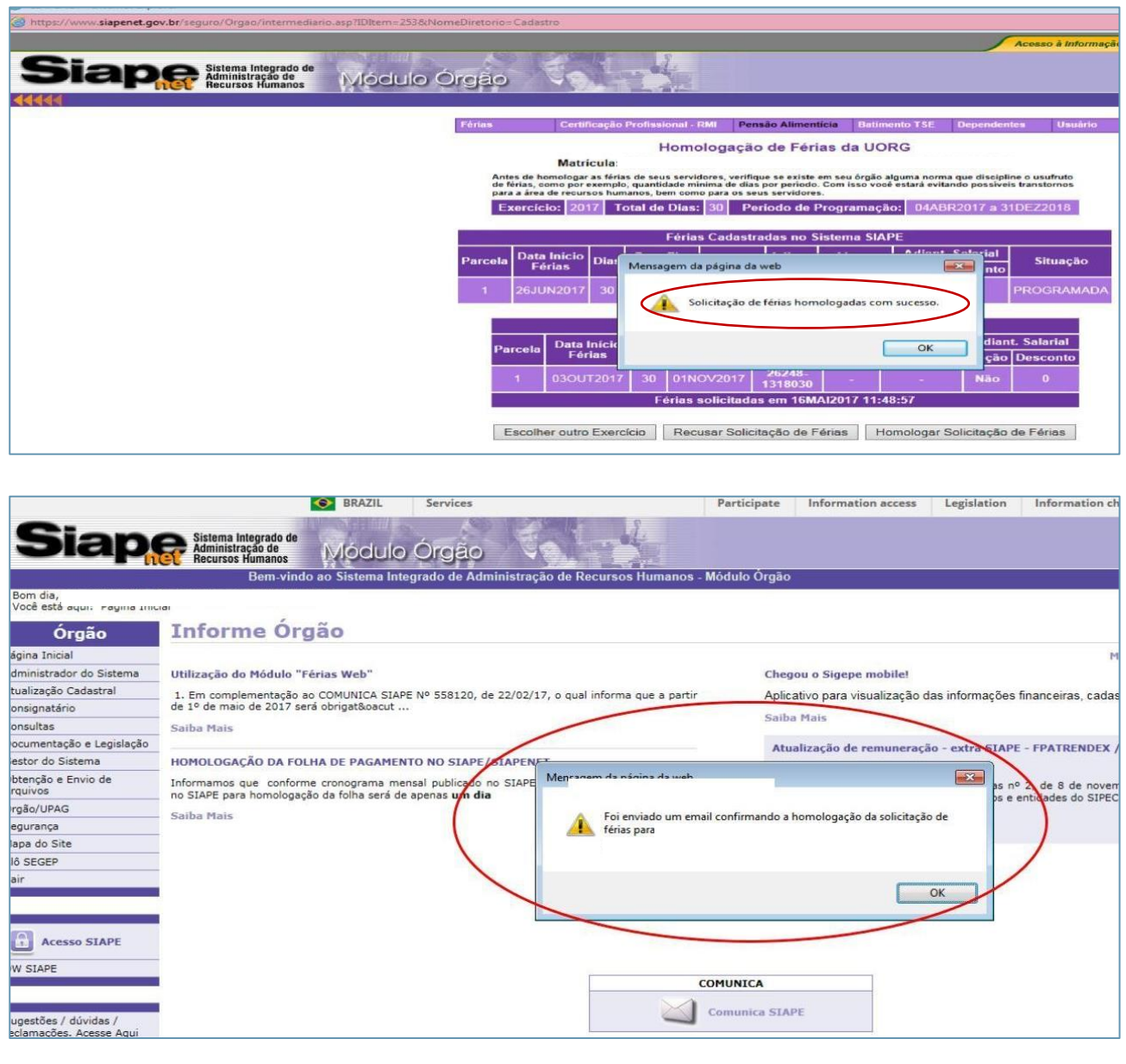

## Situação 2 - FÉRIAS RECUSADAS

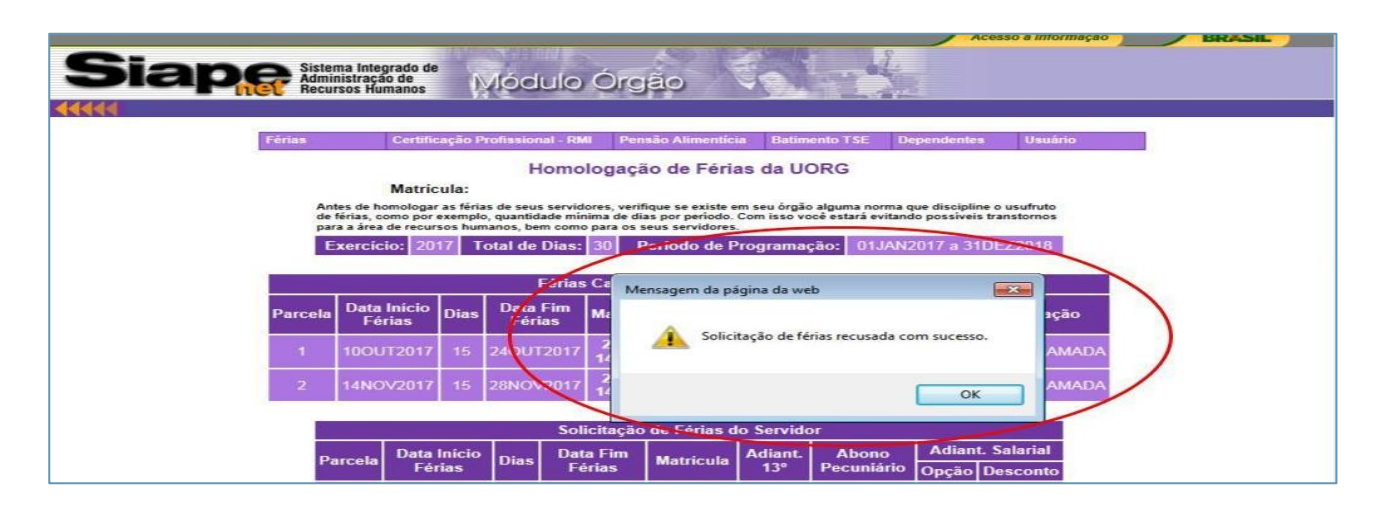

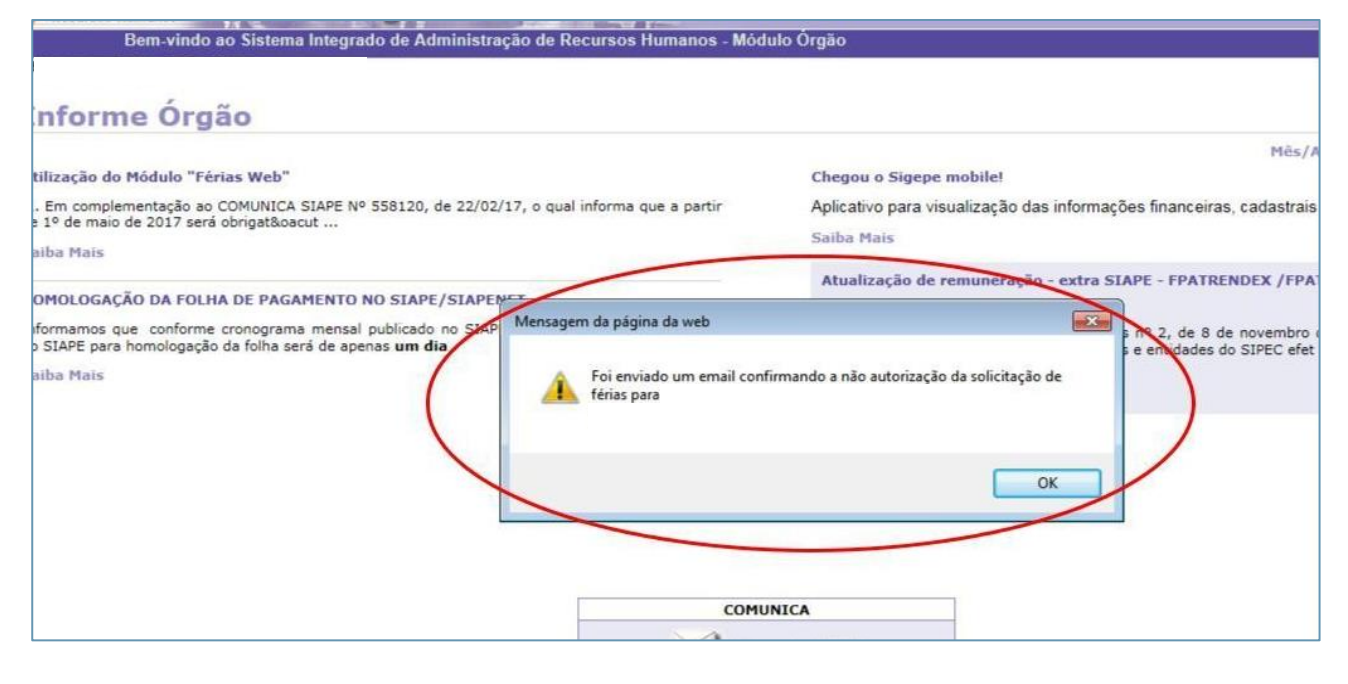

**Nota:** Nas informações do Servidor, o sistema também mostrará no campo "Situação Solicitação" o *status* da solicitação.

# Situação 1: solicitação de férias "HOMOLOGADA"

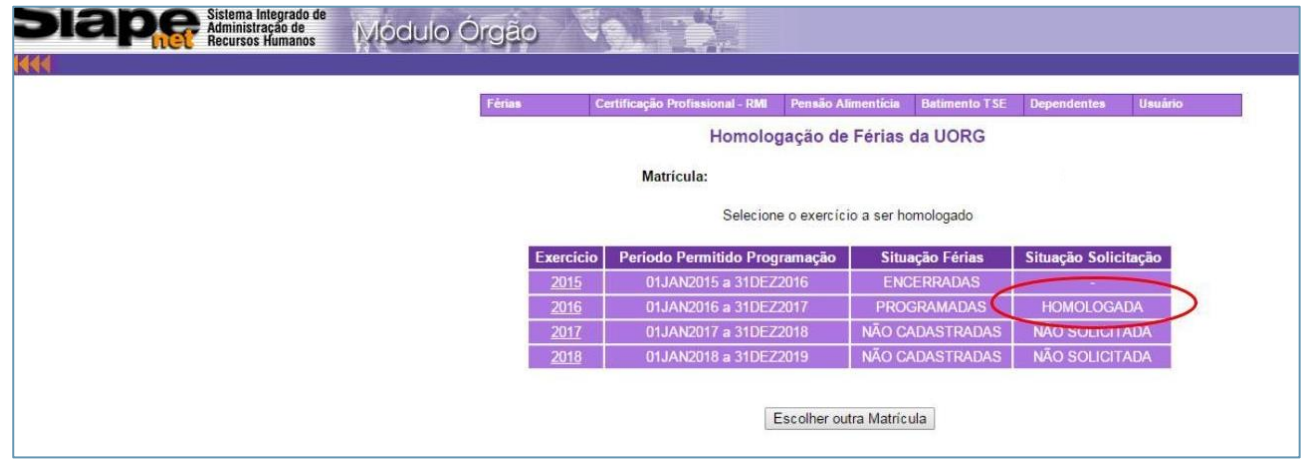

# Situação 2: solicitação de férias "NÃO AUTORIZADA"

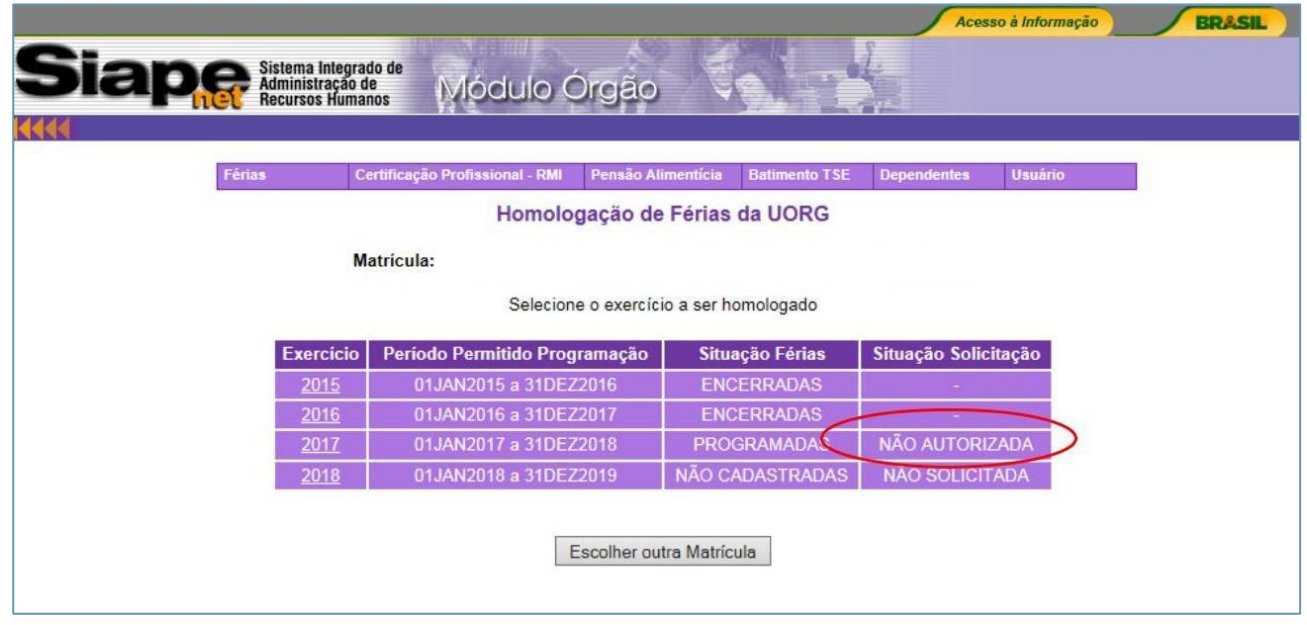